# **RUT900 First Start**

#### [Main Page](https://wiki.teltonika-networks.com/view/Main_Page) > [RUT Routers](https://wiki.teltonika-networks.com/view/RUT_Routers) > [RUT900](https://wiki.teltonika-networks.com/view/RUT900) > **RUT900 First Start**

This Wiki page contains the online version of the **Quick Start Guide** (**QSG**) for the **RUT900 3G Router**. Here you will find an overview of the various components found on the front and back sides of a RUT900 device, basic hardware installation, first login information, device specifications and general safety information. It is highly recommended that you acquaint yourself with with the Quick Start Guide before using the device. If you own a RUT900 device, you can also find a printed version of the Quick Start Guide in the device's package.

 $\frac{\mathbf{x}}{\Box}$ 

### **Contents**

- [1](#page--1-0) [Front view](#page--1-0)
- [2](#page--1-0) [Back view](#page--1-0)
- [3](#page--1-0) [Connectors](#page--1-0)
- [4](#page--1-0) [Hardware installation](#page--1-0)
- [5](#Configure_your_computer_.28Windows.29) [Configure your computer \(Windows\)](#Configure_your_computer_.28Windows.29)
- [6](#page--1-0) [Login to device](#page--1-0)
- [7](#page--1-0) [Safety information](#page--1-0)

### **Front view**

**No. Description**

- 1 LAN Ethernet ports
- 2 WAN Ethernet port
- 3 LAN LEDs
- 4 WAN LED
- 5 Power socket
- 6 Power LED
- 7 Mobile connection status LED
- 8 Mobile signal strength indication LEDs

### **Back view**

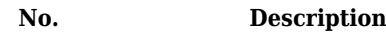

- 1 LTE antenna connectors
- 2 WiFi antenna connectors
- 3 Reset button
- 4 SIM card slots

 $\pmb{\times}$ 

 $\pmb{\times}$ 

### **Connectors**

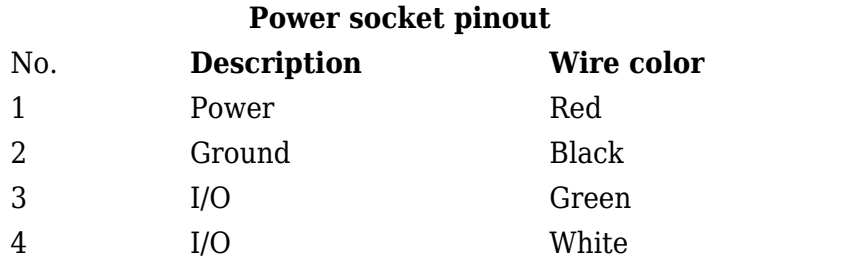

#### .

# **Hardware installation**

1. Remove the SIM card slot tray(s) with the pin needle. Insert your SIM card(s) and push the tray(s) back into the router. Correct SIM card orientation can be seen in the figure below:  $\pmb{\times}$ 

 $\pmb{\times}$ 

- 2. Attach 3G and WiFi antennas
- 3. Connect the power adapter to the power socket located on the front panel of the device. Then plug the other end of the power adapter into a power outlet.
- 4. Connect to the device wirelessly (SSID: RUT900<sup>\*\*\*\*</sup>) or use an Ethernet cable.

# **Configure your computer (Windows)**

1. Enable the wireless network connection (go to **Start → Control Panel → Network and Internet → Network and Sharing Center**. In the left panel click the **Change adapter settings** link. Right click on **Wireless Network Connection** and select **Enable**).

 $\pmb{\times}$ 

- 2. Setup wireless network adapter on your computer (right click on **Wireless Network Connection** and select **Properties**. After that select **Internet Protocol Version 4 (TCP/IP)** and click **Properties**).
- 3. Select **Obtain IP address** and **Obtain DNS server address automatically** if they are not selected. Click **OK**.

 $\pmb{\times}$ 

4. Right click on **Wireless Network Connection** and select **Connect** to see available wireless networks.

 $\pmb{\times}$ 

5. Choose the wireless network **RUT900\_\*\*\*\*** from the list and click **Connect**. Enter the WiFi password located on the device's label.

 $\pmb{\times}$ 

### **Login to device**

1. To enter the router's Web interface (WebUI), type http://192.168.1.1 into the URL field of your Internet browser.

2. Use the following login information when prompted for authentication:

 $\pmb{\times}$ 

- 3. After you login, you will be prompted to change your password for security reasons. The new password must contain at least 8 characters, including at least one uppercase letter, one lowercase letter and one digit. This step is mandatory and **you will not be able to interact with the router's WebUI before you change the password**.
- 4. When you change the router's password, the Configuration Wizard will start. The **Configuration Wizard** is a tool used to setup some of the router's main operating parameters.
- 5. Go to the **Status → Network** page and pay attention to the **Signal Strength** indication. To maximize cellular performance try adjusting the antennas or changing the location of your device to achieve the best signal conditions (you can find information on signal strength recommendations **[here](http://wiki.teltonika-networks.com/view/Mobile_Signal_Strength_Recommendations)**).

 $\pmb{\times}$ 

# **Safety information**

The RUT900 router must be used in compliance with any and all applicable national and international laws and with any special restrictions regulating the utilization of the communication module in prescribed applications and environments.

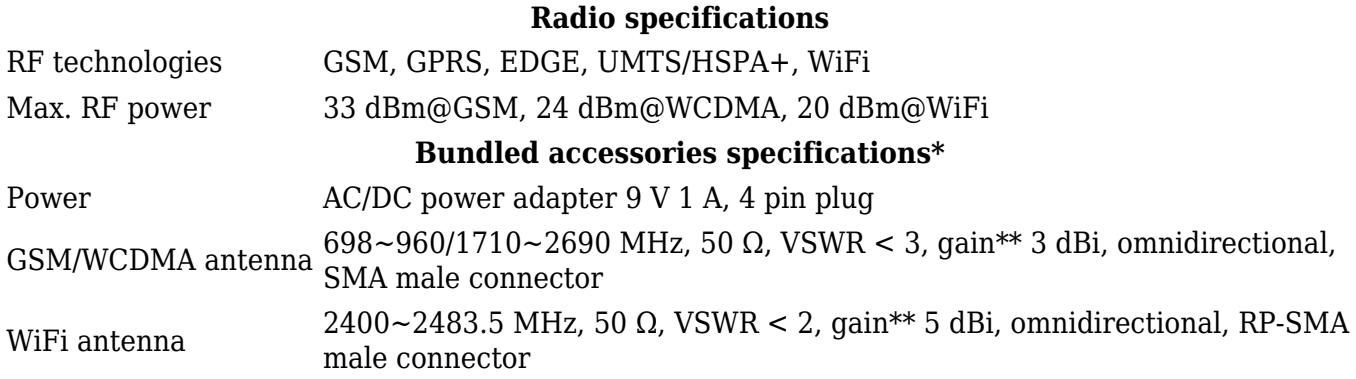

\* Order code dependent.

\*\* Higher gain antenna can be connected to compensate for cable attenuation when a cable is used. The user is responsible for the compliance with the legal regulations.

 $\geq$  This sign on the package means that is necessary to read the User's Manual before you start using the device

 $\geq$  This sign on the package means that all used electronic and electric equipment should not be mixed with general household waste

 $\leq$  Hereby, Teltonika declares that the radio equipment type RUT900 is in compliance with [Directives](http://wiki.teltonika-networks.com/view/RUT900_CE_/_RED): 2014/53/EU, 2014/35/EU, 2014/30/EU. The full text of the EU declaration of conformity is available at the following internet address: <https://teltonika-networks.com/product/rut900/>